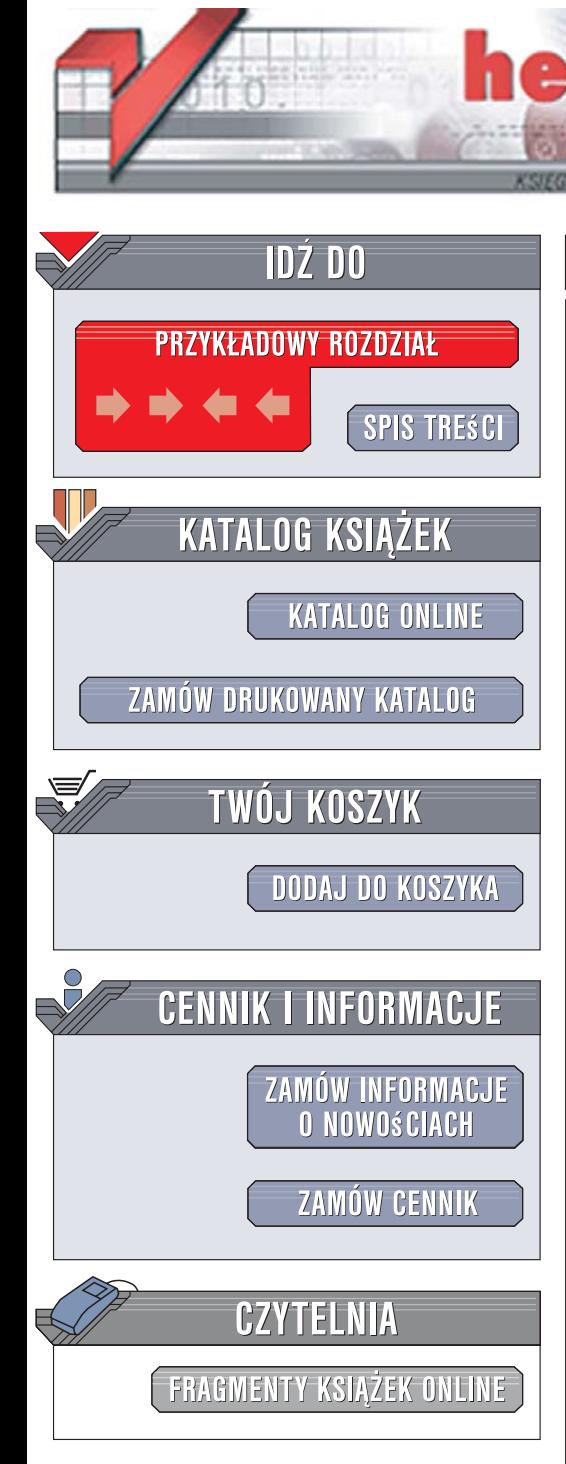

Wydawnictwo Helion ul. Kościuszki 1c 44-100 Gliwice tel. 032 230 98 63 [e-mail: helion@helion.pl](mailto:helion@helion.pl)

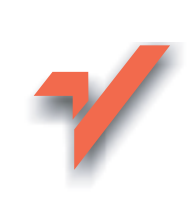

## Mambo. Ćwiczenia

Autor: £ukasz Suma ISBN: 978-83-246-1153-9

ion.nl

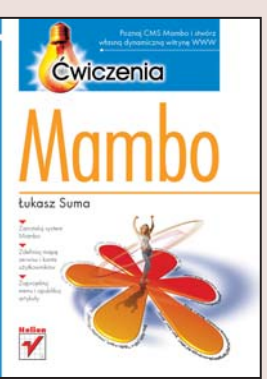

### Poznaj CMS Mambo i stwórz własna dynamiczna witryne WWW

- Zainstaluj system Mambo
- Zdefiniuj mape serwisu i konta użytkowników
- Zaprojektuj menu i opublikuj artykuły

Internet to cudowne narzędzie, które można wykorzystać do promocji i informacji. Strony internetowe służą dziś nie tylko przedsiębiorstwom i organizacjom, ale także osobom prywatnym. W sieci pojawia się coraz więcej blogów, galerii i portali poświęconych przeróżnym zagadnieniom. Wielu potencjalnych twórców stron WWW zniechęca jednak konieczność nauki języka HTML i poznania innych technologii używanych przy projektowaniu witryn internetowych. Dzięki systemowi zarządzania treścia (CMS) znajomość tych technologii przestaje być nieodzowna. CMS umożliwia szybkie opublikowanie witryny WWW i tworzenie jej treści za pomoca wygodnego, wizualnego interfejsu użytkownika. Wśród wielu dostępnych nieodpłatnie w sieci systemów CMS jednym z najpopularniejszych jest Mambo.

"Mambo. Ćwiczenia" to książka, dzięki której poznasz ten system CMS i stworzysz własną stronę WWW. Wykonując kolejne zadania, przygotujesz swój warsztat pracy, zainstalujesz Mambo i skonfigurujesz go. Dowiesz się, jak skonstruowana jest witryna oparta o ten system, jak korzystać z panelu administracyjnego i dobierać ustawienia. Nauczysz się zarządzać kontami użytkowników, modyfikować strukturę menu, tworzyć artykuły i publikować je w serwisie. Przeczytasz także o modułach rozszerzajacych możliwości Mambo.

- Przygotowanie narzędzi
- Instalacja systemu Mambo
- Składniki witryny WWW opartej o Mambo
- Panel administracyjny
- Konfiguracja witryny WWW
- Dodawanie kont użytkowników
- Hierarchia artykułów sekcje i kategorie
- Tworzenie artykułów i zarzadzanie nimi
- Edycja menu
- Zarządzanie dodatkami i szablonami

 $0.880$ 

Dołącz do społeczności użytkowników Mambo i pokaż światu swoją witrynę WWW

# Spis treści

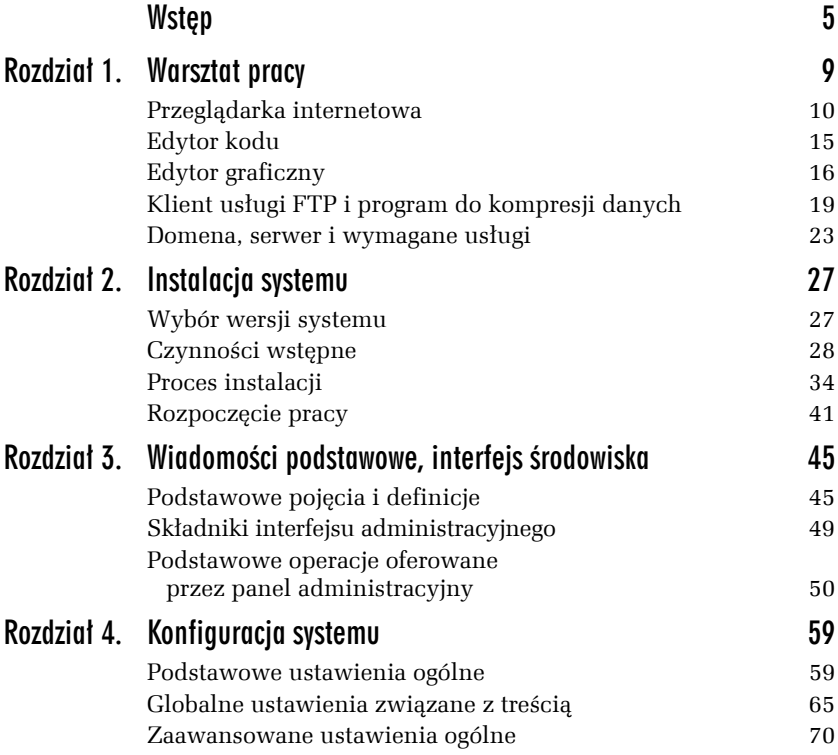

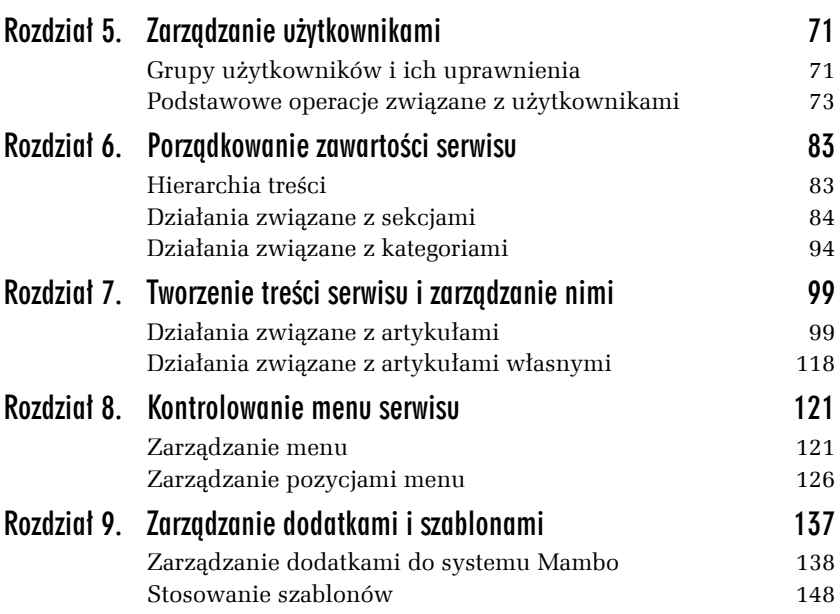

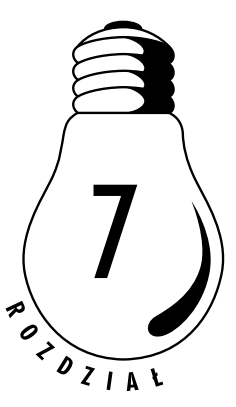

# Tworzenie treści serwisu i zarządzanie nimi

Utrzymywanie serwisu WWW polega w dużej mierze na regularnym publikowaniu w nim aktualnych informacji. Twórcy prywatnych witryn internetowych sporo czasu i energii muszą zatem poświęcać na opracowywanie ciekawych treści, właściwe ich formatowanie, poprawianie i udostępnianie użytkownikom w odpowiednim momencie. W przypadku większych serwisów zadania te można, a nawet należy rozdzielić pomiędzy kilka osób, które posiadając odpowiednie uprawnienia, mogą tworzyć, korygować i publikować artykuły z poziomu frontowej części witryny. Wszystkie te działania zostały opisane w niniejszym, najbardziej obszernym rozdziale tej książki.

## Działania związane z artykułami

Z artykułami wiąże się bardzo duża liczba różnego rodzaju operacji. Do podstawowych należą tworzenie, edytowanie, zmiana właściwości, publikowanie, kopiowanie, przenoszenie, usuwanie i archiwizowanie artykułów, ale można tu znaleźć jeszcze kilka bardziej zaawansowanych czynności, takich jak łączenie treści z pozycją menu, podział tekstu na strony, przypisywanie artykułu do strony głównej serwisu czy definiowanie szczegółowych parametrów elementu treści.

Tworzenie i edytowanie treści artykułów bardzo ułatwia wbudowany w system Mambo edytor WYSIWYG o nazwie MOStlyCE. Umożliwia on sprawne pisanie tekstu, formatowanie go na różne sposoby, dodawanie obrazów i łączy do innych stron WWW oraz szereg innych działań mających na celu uatrakcyjnienie wyglądu artykułów. Nie masz oczywiście obowiązku korzystania z edytora graficznego i jeśli wolisz używać zwykłych narzędzi tekstowych oraz znasz język HTML, swobodnie poradzisz sobie bez niego. Treści można też oczywiście tworzyć lokalnie za pomocą dowolnego edytora zainstalowanego w systemie operacyjnym, a następnie wklejać je w ostatecznej formie do artykułów.

**Zwykłe artykuły** dodane do serwisu muszą należeć do jego hierarchicznej struktury treści, a więc wchodzić w skład jakichś kategorii, które z kolei należą do pewnych sekcji. Artykuły takie tworzą przeważnie właściwy zbiór treści publikowanych w witrynie. Całkowicie poza tą strukturą funkcjonują **artykuły własne**, nazywane również **artykułami statycznymi**, które nie są przypisane do jakichkolwiek kategorii i stanowią elementy zupełnie od nich niezależne. Różnice w zarządzaniu nimi są dość nieznaczne, gdyż polegają głównie na braku możliwości umieszczania elementów statycznych w strukturze treści serwisu. Zostały one pokrótce opisane w jednym z kolejnych podrozdziałów. Generalnie jednak sposób tworzenia, edytowania, publikowania, ustalania poziomu dostępu i łączenia z pozycją menu tego typu artykułów jest praktycznie taki sam, jak w przypadku zwykłych treści, dlatego większość przedstawionych tu ćwiczeń znajduje zastosowanie także dla artykułów własnych.

#### Ć WICZENIE

#### 7.1 Przeglądanie artykułów i ich podstawowych właściwości

Listę artykułów serwisu można w prosty sposób przeglądać za pomocą strony *Content Items Manager* (*Menadżer artykułów*). Wyświetlana jest na niej lista nazw wszystkich elementów treści wraz z podstawowymi informacjami na ich temat; część z tych danych jest nawet pokazywana w postaci kontrolek, które umożliwiają zmianę niektórych parametrów artykułów. Aby przyjrzeć się właściwościom elementów treści, wykonaj następujące operacje:

**1.** Z głównego menu administracyjnego wybierz pozycję *Content* (*Artykuły*), a następnie polecenie *All Content Items* (*Wszystkie artykuły*). Zamiast tego możesz też po prostu kliknąć ikonkę *All Content Items* (*Wszystkie artykuły*) widoczną na głównej stronie interfejsu administracyjnego. Spowoduje to pojawienie się w oknie przeglądarki strony *Content Items Manager* (*Menadżer artykułów*), która została przedstawiona na rysunku 7.1.

|                |      |      |                                | mambo administration                                          |   |                       |                                    |                |      |               |           |                                                                          |                       |      |                          |       | Mambo version: 4.6.2 |  |
|----------------|------|------|--------------------------------|---------------------------------------------------------------|---|-----------------------|------------------------------------|----------------|------|---------------|-----------|--------------------------------------------------------------------------|-----------------------|------|--------------------------|-------|----------------------|--|
|                | Home | Site | Menu                           | Content Components Modules Mambots Installers Messages System |   |                       |                                    |                | Help |               |           |                                                                          |                       |      | $0 = 0.88$               |       | admin: Logout        |  |
|                |      |      | Mói serwis Mambo / com content |                                                               |   |                       |                                    | New            |      | Edit          |           | <b>Unpublish</b>                                                         | Move                  | Copy | Archive                  | Trash | Help                 |  |
|                |      |      |                                | Content Items Manager [ Section: All ]                        |   |                       |                                    |                |      |               |           | - All Sections - $\vee$ - All Categories - $\vee$ - All Authors - $\vee$ | Filter:               |      |                          |       |                      |  |
|                |      |      | <b>Title</b>                   |                                                               |   |                       | Published Front Page Reorder Order |                | a    | <b>Access</b> | <b>ID</b> | Section                                                                  | Category              |      | Author                   |       | Date                 |  |
|                |      |      |                                | Can users edit content from the front end?                    | 揻 | ×                     | ₩                                  |                |      | Public.       | 23        | FAOS                                                                     | Managing Users        |      | Administrator 11/22/2005 |       |                      |  |
| $\overline{c}$ |      |      | content?                       | Can I show different users different                          | ø | ×                     |                                    | $\overline{c}$ |      | Public        | 22        | FAQs                                                                     | Managing Users        |      | Administrator 11/22/2005 |       |                      |  |
|                | 3    | П    |                                | How do I keep track of security advisories?                   | 坂 | $\boldsymbol{\times}$ | ᄛ                                  | $\mathbf{1}$   |      | Public        | 21        | FAOs                                                                     | Mambo and<br>Security |      | Administrator 11/22/2005 |       |                      |  |
|                | 4    | п    |                                | How do I secure my Mambo site?                                | 惚 | ×                     |                                    | $\overline{c}$ |      | Public        | 20        | FAOS                                                                     | Mambo and<br>Security |      | Administrator 11/22/2005 |       |                      |  |
|                | 5    |      |                                | Can I change the format of the Home Page?                     | 惑 | $\mathbf x$           | ▽                                  | $\mathbf{1}$   |      | Public        | 24        | FAOS                                                                     | Managing<br>Content   |      | Administrator 11/22/2005 |       |                      |  |
| 6              |      | п    |                                | Why can't I delete a Section / Category?                      | ø | $\mathbf{x}$          | ₩<br>△                             | $\overline{c}$ |      | Public.       | 19        | FAOR                                                                     | Managing<br>Content   |      | Administrator 11/22/2005 |       |                      |  |
|                |      |      | and a Category?                | What's the difference between a Section                       | 揻 | ×                     | $\triangle$                        | $\overline{3}$ |      | Public        | 18        | FAOs                                                                     | Managing<br>Content   |      | Administrator 11/22/2005 |       |                      |  |
|                | 8    |      |                                | Do I have to keep this sample content?                        | 坂 | $\mathbf x$           | ▽<br>◬                             | 4              |      | Public        | 17        | FAOs                                                                     | Managing<br>Content   |      | Administrator 11/22/2005 |       |                      |  |
|                | 9    | п    | What is Static Content?        |                                                               | 囗 | ×                     | △                                  | 5              |      | Public        | 16        | FAQs                                                                     | Managing<br>Content   |      | Administrator 11/22/2005 |       |                      |  |
|                | 10   | п    | Welcome to Mambo!              |                                                               | 姫 |                       | ₩                                  |                |      | Public 15     |           | Getting<br>Started                                                       | Getting Started       |      | Administrator 11/19/2005 |       |                      |  |

*Rysunek 7.1. Główna strona narzędzia Content Items Manager (Menadżer artykułów)*

**2.** Narzędzie *Content Items Manager* (*Menadżer artykułów*) pozwala na przeglądanie listy wszystkich aktywnych artykułów zdefiniowanych w systemie Mambo. W kolejnych kolumnach tabeli widoczne są odpowiednio: nazwa artykułu, kontrolka stanu jego opublikowania, kontrolka dołączenia do strony głównej serwisu, kontrolki sterujące kolejnością elementów na liście, łącze określające poziom dostępu do treści, numeryczny identyfikator artykułu, łącza do sekcji i kategorii nadrzędnych wobec elementu treści oraz łącze użytkownika będącego autorem artykułu i data jego utworzenia.

**3.** W serwisie może funkcjonować bardzo wiele artykułów, dlatego lista elementów treści wyświetlanych przez menedżera może być naprawdę długa. Z tego powodu odszukanie na niej odpowiedniej pozycji zajmuje nieraz sporo czasu. Na szczęście, korzystając z widocznych w górnej części strony kontrolek list rozwijanych, możesz wybrać warunki filtrowania listy, a więc określić nazwy sekcji i kategorii, do których mają należeć widoczne elementy oraz nazwę autora, którego artykuły są wyświetlane. Spróbuj określić kilka warunków, aby przekonać się, jak działa mechanizm filtrowania listy elementów treści.

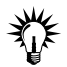

Używając odpowiedniego polecenia należącego do menu *Content* (*Artykuły*) i podmenu *Content by Section* (*Artykuły w sekcji*), możesz również od razu wyświetlić elementy treści należące do wybranej sekcji. Sposób korzystania z tej funkcji został bardziej szczegółowo opisany w jednym z ćwiczeń wchodzących w skład poprzedniego rozdziału.

**4.** Dodatkowe szczegóły związane z każdym z artykułów możesz zobaczyć na stronie jego właściwości. Aby do niej przejść, kliknij nazwę elementu widoczną w kolumnie *Title* (*Tytuł*). Możesz też zaznaczyć właściwą pozycję na liście i wybrać ikonkę *Edit* (*Edycja*). Po zapoznaniu się z informacjami opuść stronę, używając ikonki *Close* (*Zamknij*).

#### Ć WICZENIE

## 7.2 Tworzenie nowego elementu treści

Tworzenie artykułu w systemie Mambo jest łatwe, choć liczba parametrów, które można tu dostosować z pewnością przyprawia niektórych użytkowników o ból głowy. Na szczęście nie wszystkie te ustawienia muszą zostać określone już w momencie opracowywania artykułu, a niektórych wręcz w ogóle nie trzeba definiować, gdyż ich standardowe wartości okażą się pasować do Twoich potrzeb jak ulał. Sposób tworzenia prostego elementu treści przedstawia się następująco:

- **1.** Przejdź do głównej strony narzędzia *Content Items Manager* (*Menadżer artykułów*).
- **2.** Kliknij ikonkę *New* (*Nowy*) widoczną na pasku narzędzi, aby przejść do strony dodawania nowego artykułu, która została przedstawiona na rysunku 7.2.

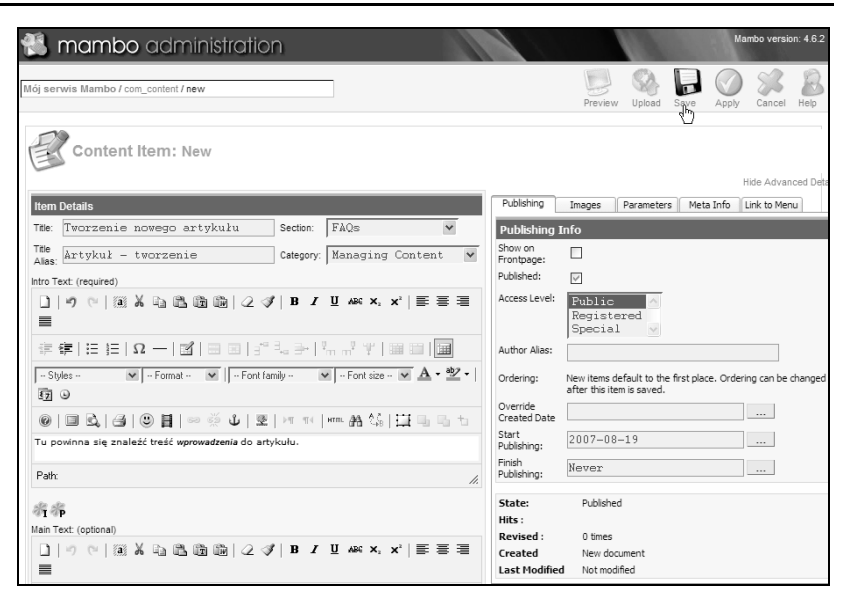

*Rysunek 7.2. Strona umożliwiająca opracowanie nowego elementu treści*

- **3.** Korzystając z pola *Title* (*Tytuł*), określ długą nazwę artykułu, czyli nazwę opisową, pod którą będzie on widoczny w postaci nagłówka we frontowej części serwisu.
- **4.** Używając pola *Title Alias* (*Alias tytułu*), podaj krótką nazwę, pod która element treści będzie widoczny we frontowej części serwisu w postaci odsyłaczy oraz pozycji menu, i która będzie wykorzystywana przy tworzeniu przyjaznych adresów URL.
- **5.** Za pomocą pól list rozwijanych *Section* (*Sekcja*) i *Category* (*Kategoria*) wybierz nazwy sekcji i kategorii, do których ma należeć tworzony artykuł.
- **6.** Używając narzędzi edytora i pola tekstowego widocznego pod etykietą *Intro Text (required)* (*Wprowadzenie (wymagane)*), wpisz i sformatuj krótki tekst, który ma stanowić wstępną część artykułu, czyli zwięzłe wprowadzenie do pełnej treści wyświetlane na stronach o charakterze blogów i mające zachęcić użytkowników serwisu do przeczytania z całego artykułu. Kontrolki edytora umożliwiają pełne formatowanie tekstu, wstawianie łączy do innych artykułów lub stron internetowych, dodawanie obrazów, wstawianie list, dodawanie tabel, dzielenie treści na strony i wiele innych czynności charakterystycznych dla zaawansowanych narzędzi do obróbki tekstu.

Niektóre artykuły mogą się składać tylko i wyłącznie z tekstu wprowadzenia, co oznacza, że nie mają one jakiejkolwiek części głównej i są w całości prezentowane na stronach blogów. To właśnie z tego powodu wprowadzenie jest elementem niezbędnym, podczas gdy tekst główny stanowi jedynie opcjonalną część treści.

**7.** Korzystając z identycznych kontrolek widocznych pod etykietą *Main Text (optional)* (*Tekst główny (opcjonalnie)*), opracuj właściwą część treści artykułu, jeśli ma on się składać z czegoś więcej niż tylko wprowadzenia. Ta część artykułu będzie widoczna dopiero po przejściu do strony jego pełnej treści.

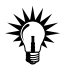

W celu przyspieszenia pracy, zwłaszcza w przypadku redagowania treści dla witryny udostępnionej w internecie na komputerze niepołączonym z siecią, warto zastosować edytor kodu HTML lub jakieś inne narzędzie do edycji formatowanego tekstu, aby maksymalnie skrócić czas korzystania z interfejsu administracyjnego.

- **8.** Używając kontrolek widocznych na zakładkach w prawej części strony, możesz określić dodatkowe parametry artykułu, takie jak ustawienia kontrolujące sposób jego publikacji, obrazy i elementy kontrolne wyświetlane na stronach treści czy połączenia artykułu z pozycjami menu.
- **9.** Kliknij ikonkę *Save* (*Zapisz*), aby zachować nowy artykuł i powrócić do głównej strony menedżera elementów treści, na której będzie widoczna nowa pozycja odpowiadająca utworzonemu właśnie artykułowi.

#### Ć WICZENIE

## 7.3 Zmiana podstawowych właściwości artykułu i ustawień związanych z publikowaniem

Strona edycji właściwości artykułu pozwala na wykonanie szeregu działań związanych z modyfikacją treści, zmianą przynależności elementu i określaniem ustawień sterujących sposobem prezentowania elementu w serwisie. Część parametrów można też zmienić z poziomu strony menedżera elementów treści. Aby poznać możliwości systemu w tym zakresie, przeprowadź następujące działania:

- **1.** Przejdź do głównej strony narzędzia *Content Items Manager* (*Menadżer artykułów*).
- **2.** Kliknij nazwę odpowiedniego elementu treści, czyli łącze widoczne w kolumnie *Title* (*Tytuł*), aby otworzyć stronę edycji wybranego artykułu. W tym celu możesz też zaznaczyć właściwą pozycję na liście i wybrać ikonkę *Edit* (*Edycja*).
- **3.** W oknie przeglądarki pojawi się strona edycji artykułu, która wygląda niemal dokładnie tak samo, jak strona tworzenia nowego elementu treści. Korzystając z widocznych w jej lewej części kontrolek, możesz zmienić podstawowe właściwości artykułu, takie jak jego nazwa, treść i miejsce, które zajmuje w strukturze treści serwisu.
- **4.** Ustawienia związane z publikowaniem elementu treści znajdują się na widocznej w prawej części strony zakładce *Publishing* (*Opublikuj*). Różni się ona nieco od tej, która jest dostępna na stronie tworzenia artykułu, ale zestaw elementów kontrolnych jest na niej niemal identyczny. Zakładka *Publishing* (*Opublikuj*) została pokazana na rysunku 7.3.

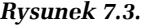

*Zawartość zakładki Publishing (Opublikuj) widocznej na stronie edycji artykułu*

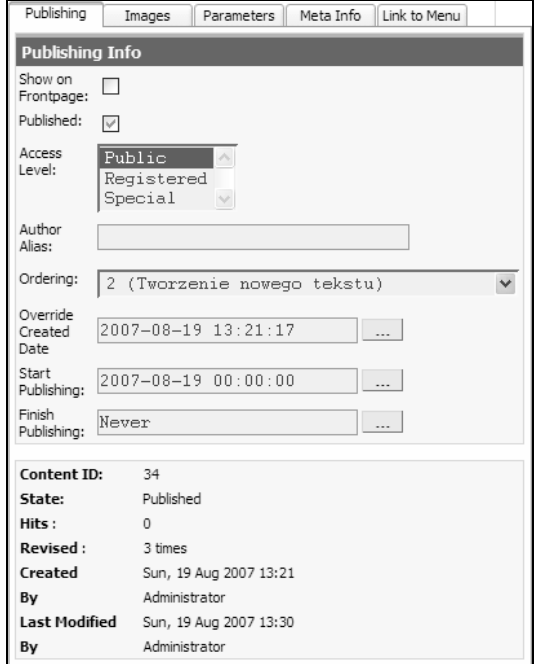

- **5.** Pierwsza widoczna tu kontrolka pozwala na szybkie dodanie artykułu do listy elementów wyświetlanych na stronie głównej serwisu. Dzięki niej możliwe jest też oczywiście zaprzestanie pokazywania elementu w tym miejscu.
- **6.** Jeśli chcesz opublikować nieudostępniony do tej chwili artykuł, zaznacz pole opcji *Published* (*Opublikowany*). Jeżeli chcesz zaprzestać publikowania elementu, powinieneś oczywiście usunąć zaznaczenie. To samo działanie możesz przeprowadzić bezpośrednio z poziomu strony *Content Items Manager* (*Menadżer artykułów*), za pomocą kontrolek widocznych w kolumnie *Published* (*Opublikowany*) listy artykułów oraz za pomocą ikonek *Publish* (*Opublikuj*) i *Unpublish* (*Odpublikuj*) znajdujących się na pasku narzędzi menedżera.
- **7.** Poziom dostępu do artykułu możesz ustawić za pomocą listy *Access Level* (*Poziom dostępu*), wybierając z niej wartość *Public* (*publiczny*), *Registered* (*zarejestrowany*) lub *Special* (*specjalny*). Strona *Content Items Manager* (*Menadżer artykułów*) pozwala na wykonanie tej operacji za pomocą łączy wyświetlanych w kolumnie *Access* (*Dostęp*).
- **8.** Pole tekstowe *Author Alias* (*Alias autora*) umożliwia podanie nazwy, która będzie wyświetlana w miejscu przeznaczonym na nazwę autora artykułu. Pozwala to na proste definiowanie pseudonimu autora, jeśli z jakichś względów chcesz uniknąć pokazywania jego prawdziwej tożsamości.
- **9.** Za pomocą pola listy rozwijanej *Ordering* (*Ustaw kolejność*) możesz określić pozycję, jaką artykuł ma zajmować na liście elementów treści serwisu. Ten sam efekt możesz osiągnąć bezpośrednio z poziomu głównej strony menedżera elementów treści. Pozwalają na to kontrolki znajdujące się w kolumnach *Reorder* (*Zmień kolejność*) i *Order* (*Kolejność*) widocznych na liście artykułów.
- **10.** Pole *Override Created Date* (*Zmień datę utworzenia*) umożliwia podanie daty i godziny, które będą wyświetlane w miejscu przeznaczonym na informacje o czasie utworzenia artykułu. Ustawienie to przydaje się zwłaszcza w przypadku, gdy przygotowanie tekstu zajmuje dużo czasu, a chcesz uniknąć wrażenia, że treść w chwili publikacji uległa już dezaktualizacji.
- **11.** Pola *Start Publishing* (*Rozpocznij publikację*) i *Finish Publishing* (*Zakończ publikację*) umożliwiają określenie dokładnej daty i godziny rozpoczęcia i zakończenia udostępniania artykułu. Aby treść została opublikowana w wybranym momencie, musisz zaznaczyć pole opcji *Published* (*Opublikowany*). Jeżeli chcesz, aby artykuł nie przestał być udostępniany w jakimś z góry określonym momencie, możesz pozostawić to pole puste lub podać w nim wartość *Never* (*Nigdy*).
- **12.** W dolnej części zakładki widoczne są różne informacje na temat artykułu, takie jak wartość jego numerycznego identyfikatora, aktualny stan opublikowania, liczba odsłon, liczba wprowadzonych zmian, data utworzenia, nazwa autora, data ostatniej modyfikacji i nazwa osoby, która ją wprowadziła. W przypadku artykułów o niezerowej liczbie odwiedzin umieszczony jest tam również przycisk pozwalający na wyzerowanie licznika odsłon.
- **13.** Aby zachować zmiany wprowadzone w artykule i powrócić do głównej strony menedżera elementów treści, kliknij ikonkę *Save* (*Zapisz*). Jeśli chcesz zastosować modyfikacje i kontynuować edycję skorzystaj z ikonki *Apply* (*Zastosuj*).

#### Ć WICZENIE

## 7.4 Łączenie artykułu z pozycją menu

Do każdego artykułu można przypisać pozycję menu, podobnie jak robi się to w przypadku sekcji czy kategorii treści serwisu. Również tutaj działanie to jest niezwykle proste, o czym możesz się przekonać, wykonując następujące czynności:

- **1.** Przejdź do głównej strony narzędzia *Content Items Manager* (*Menadżer artykułów*).
- **2.** Kliknij nazwę odpowiedniego elementu treści widoczną w kolumnie *Title* (*Tytuł*), aby otworzyć stronę edycji wybranego artykułu.
- **3.** W oknie przeglądarki pojawi się strona edycji właściwości artykułu, a w jej prawej części widoczny będzie obszar zakładek. Korzystając z niego, wybierz zakładkę *Link to Menu* (*Link do menu*), która została przedstawiona na rysunku 7.4.
- **4.** Korzystając z listy *Select a Menu* (*Wybierz menu*), wybierz menu, w którym ma się znaleźć pozycja wskazująca bieżący artykuł.

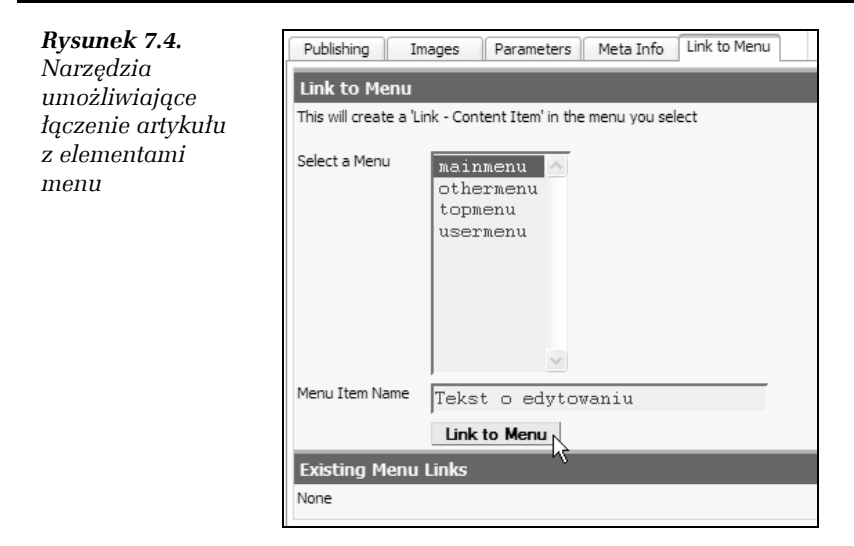

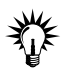

W odróżnieniu od sposobu tworzenia pozycji menu wskazującej sekcję lub kategorię treści, w przypadku tworzenia elementu menu połączonego z artykułem nie ma możliwości wyboru rodzaju pozycji, gdyż w tym miejscu może to być jedynie *Link — Content Item* (*Link — Artykuł*).

- **5.** Korzystając z pola tekstowego *Menu Item Name* (*Nazwa menu*), podaj nazwę pozycji menu, która ma wskazywać stronę artykułu. Może to być dowolny ciąg znaków, ale dobrze jest wybrać krótką nazwę, która dobrze charakteryzuje treść.
- **6.** Kliknij przycisk *Link to Menu* (*Link do menu*), a nowy element menu zostanie natychmiast automatycznie utworzony i udostępniony na stronach serwisu.
- **7.** Stronę edycji możesz opuścić, korzystając z ikonki *Close* (*Zamknij*). Jeśli jednak wprowadziłeś jakieś dodatkowe zmiany we właściwościach sekcji, kliknij ikonkę *Save* (*Zapisz*), aby je zachować.

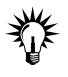

Zarządzanie strukturą menu i usuwanie jej elementów oraz sposoby zmiany właściwości pozycji zostały szerzej opisane w rozdziale dotyczącym korzystania z menu w systemie Mambo, stanowiącym jeden z kolejnych rozdziałów tej książki.

#### Ć WICZENIE

## 7.5 Podział treści artykułu na strony

Długie artykuły warto podzielić na strony, dzięki czemu ich treść stanie się prostsza do ogarnięcia. Właściwy podział ułatwia również użytkownikom serwisu szybkie wyszukiwanie odpowiednich fragmentów i korzystanie z menu. Możliwość dzielenia artykułów na strony jest zapewniana przez zastosowanie znaczników {mospagebreak}, które przy okazji pozwalają również na automatyczne tworzenie wygodnych spisów treści. Sposób korzystania z tych znaczników możesz poznać, wykonując następujące czynności:

- **1.** Przejdź do głównej strony narzędzia *Content Items Manager* (*Menadżer artykułów*).
- **2.** Przejdź do strony edycji artykułu, którego treść chcesz podzielić na strony.
- **3.** Ustaw znak wprowadzania tekstu w odpowiednim miejscu treści i wstaw znacznik nowej strony, korzystając z ikonki *MOSpagebreak*, która znajduje się zwykle pod polem edycji artykułu i jest oznaczona wielką literą *P*. Ten sam efekt osiągniesz wpisując znacznik {mospagebreak} we właściwym punkcie treści.

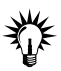

Znaczniki nowej strony możesz wstawiać zarówno we wprowadzeniu, jak i w głównej części artykułu, dzięki czemu możliwe jest dzielenie zarówno wstępu, jak i reszty tekstu. Również sposób wprowadzania punktów podziału nie ma żadnego znaczenia dla działania mechanizmu. Znaczniki wstawione za pomocą ikonki *MOSpagebreak* nie różnią się niczym od tych, które zostają wpisane bezpośrednio za pomocą klawiatury.

**4.** Zachowaj wprowadzone zmiany za pomocą ikonki *Save* (*Zapisz*). Miejsce, w którym umieściłeś znacznik, po zapisaniu zmian w treści stanie się punktem podziału artykułu i będzie oznaczać początek nowej strony. Oczywiście nic nie stoi na przeszkodzie, abyś w jednym artykule wstawił dowolną liczbę znaczników {mospagebreak}. Utworzenie artykułu wielostronicowego powoduje ponadto, że na jego poszczególnych stronach zostają umieszczone łącza *Previous* (*Poprzednia*) i *Next* (*Następna*) umożliwiające przechodzenie pomiędzy nimi.

**5.** Zaletą korzystania ze znaczników jest także to, że pozwalają na automatyczne tworzenie spisów treści wyświetlanych na poszczególnych stronach artykułu. Pozycje spisu mają standardowo postać *Page numer\_strony* (*Strona numer\_strony*), gdzie *numer\_strony* oznacza oczywiście odpowiednią liczbę. Dodatkowo możliwe jest jednak zdefiniowanie tytułów stron, przez co przechodzenie pomiędzy nimi staje się prostsze, a zawartość artykułu łatwa do przeglądania. Aby określić tytuł strony, powinieneś do znacznika dodać parametr title i po znaku równości podać odpowiedni tekst. Przykładem może być znacznik {mospagebreak title=Definicje i pojęcia}, a z wyglądem typowego spisu stron możesz się zapoznać dzięki rysunkowi 7.5.

#### *Rysunek 7.5.* **Article Index** *Przykładowy spis* Wstep *treści utworzony* Podstawy *automatycznie* Definicje i poje *dzięki zastosowaniu znaczników* Działania *podziału treści* Ustawienia

#### Ć WICZENIE

## 7.6 Określanie innych właściwości artykułu

Jeśli wydaje Ci się, że większej liczby parametrów związanych z elementem treści nie da się już ustawić, ćwiczenie to powinno udowodnić Ci, jak bardzo się mylisz. Okazuje się bowiem, że na zakładce *Parameters* (*Parametry*) artykułu znajduje się jeszcze całkiem sporo opcji, za pomocą których można dokładnie dostosować sposób prezentacji treści oraz wybrać elementy wyświetlane na stronie artykułu. Zamieszczone poniżej kroki opisują operacje, które powinieneś wykonać, aby ustawić odpowiednie parametry:

- **1.** Przejdź do głównej strony narzędzia *Content Items Manager* (*Menedżer artykułów*).
- **2.** Przejdź do strony edycji artykułu, którego parametry zamierzasz dostosować.
- **3.** Przejdź do ustawień, klikając zakładkę *Parameters* (*Parametry*). Jej zawartość została przedstawiona na rysunku 7.6.

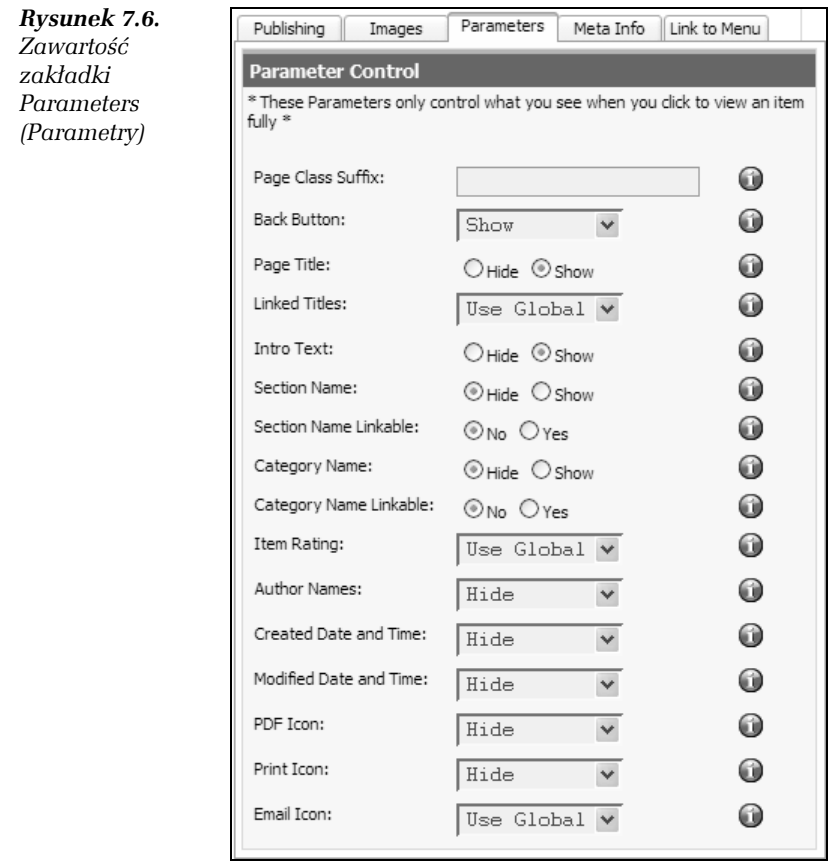

**4.** Określ, czy na stronie artykułu mają być widoczne elementy nawigacyjne, tytuł, tekst wprowadzenia, informacja na temat sekcji i kategorii, do których należy element treści, ocena dokonana przez użytkowników, informacja o autorze i czasie utworzenia oraz zmodyfikowania treści, a także ikonki narzędzi. Wybrane tu wartości parametrów przesłonią ustawienia globalne zdefiniowane za pomocą narzędzia *Global Configuration* (*Konfiguracja serwisu*) i będą dotyczyły jedynie bieżącego elementu treści. W widocznych na zakładce listach rozwijanych masz zwykle do wyboru możliwości *Use Globals* (*Użyj globalnych*), *Hide* (*Ukryj*) i *Show* (*Pokaż*), co oferuje dużą swobodę działania.

Ciekawym parametrem jest *Page Class Suffix* (*Class Suffix strony*). Umożliwia on definiowanie przyrostka klas CSS, który odpowiednio zastosowany w plikach szablonu pozwala na uzyskanie indywidualnego stylu strony bieżącego artykułu. Oferuje to ciekawą możliwość wyróżniania niektórych treści i nadawania im nietypowego wyglądu.

**5.** Po zakończeniu dostosowywania parametrów zapisz wprowadzone zmiany za pomocą ikonki *Save* (*Zapisz*) lub *Apply* (*Zastosuj*). Modyfikacje zostaną natychmiast uwzględnione na stronie artykułu.

## Ć WICZENIE 7.7 Kopiowanie i przenoszenie elementu treści

Artykuły można duplikować i przenosić w bardzo prosty sposób. Różnica między tymi działaniami polega jedynie na tym, że w pierwszym przypadku w docelowej sekcji i kategorii tworzona jest kopia artykułu, a w drugim pojawia się tam element oryginalny. Aby dowiedzieć się, jak przeprowadza się tę operację, wykonaj następujące czynności:

- **1.** Przejdź do głównej strony narzędzia *Content Items Manager* (*Menadżer artykułów*).
- **2.** Zaznacz pole wyboru widoczne obok nazwy elementu treści, który zamierzasz skopiować lub przenieść. Jeśli chcesz skopiować lub przenieść więcej niż jeden element naraz, nic nie stoi na przeszkodzie, abyś wybrał w ten sposób więcej artykułów.
- **3.** Kliknij ikonkę *Copy* (*Kopiuj*). Spowoduje to wyświetlenie w oknie przeglądarki strony kopiowania, która została pokazana na rysunku 7.7. W przypadku przenoszenia elementu powinieneś oczywiście kliknąć ikonkę *Move* (*Przenieś*).
- **4.** Korzystając z pola listy *Copy to Section/Category* (*Kopiuj do sekcji/kategorii*), określ miejsce, w którym mają znaleźć się wybrane elementy treści. Tytuły kopiowanych artykułów są widoczne w prawej części strony pod etykietą *Items being copied* (*Element skopiowany*). Na stronie przenoszenia widoczne są analogiczne informacje i elementy sterujące.
- **5.** Aby doprowadzić proces kopiowania lub przenoszenia do końca, kliknij ikonkę *Save* (*Zapisz*). Odpowiednie elementy treści zostaną umieszczone w określonej kategorii i sekcji.

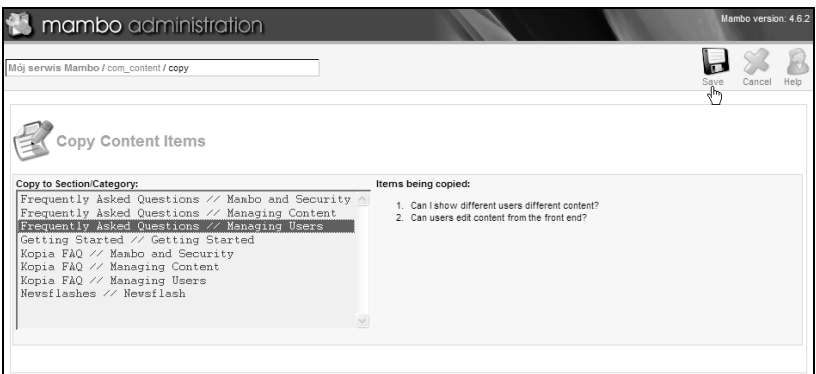

*Rysunek 7.7. Strona kopiowania artykułu*

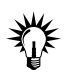

Wraz z artykułem kopiowane są wszystkie jego właściwości i ustawienia z wyjątkiem przypisanych do niego pozycji menu. Oznacza to, że jeśli chcesz udostępnić kopię treści za pomocą menu, musisz połączyć ją z nową pozycją. W przypadku przenoszenia zmianie nie ulegają żadne właściwości elementu, także związane z nim pozycje menu.

#### Ć WICZENIE

## 7.8 Archiwizowanie elementu treści i korzystanie z archiwum

System Mambo umożliwia umieszczanie artykułów w archiwum, co upraszcza zarządzanie bieżącymi treściami i porządkowanie informacji prezentowanych w serwisie. Archiwizowanie artykułów przydaje się szczególnie w przypadku witryn, w których publikowane są często zmieniające się dane i zachodzi konieczność chronologicznego porządkowania starszych treści. Za zarządzanie elementami archiwalnymi odpowiedzialne jest narzędzie o nazwie *Archive Manager* (*Menadżer archiwum*). Aby poznać możliwości systemu w tym zakresie, przeprowadź następujące operacje:

- **1.** Przejdź do głównej strony narzędzia *Content Items Manager* (*Menadżer artykułów*).
- **2.** Zaznacz pole wyboru widoczne obok nazwy elementu treści, który zamierzasz zarchiwizować. Jeśli chcesz przenieść do archiwum więcej niż jeden element naraz, nic nie stoi na przeszkodzie, abyś wybrał w ten sposób więcej artykułów.
- **3.** Kliknij ikonkę *Archive* (*Archiwum*). Spowoduje to usunięcie wybranego z listy menedżera artykułów i przeniesienie go na listę treści archiwalnych.
- **4.** Przejdź do menedżera archiwum. W tym celu z menu *Content* (*Artykuły*) wybierz polecenie *Archive Manager* (*Menadżer archiwum*). W oknie przeglądarki pojawi się strona, która została pokazana na rysunku 7.8.

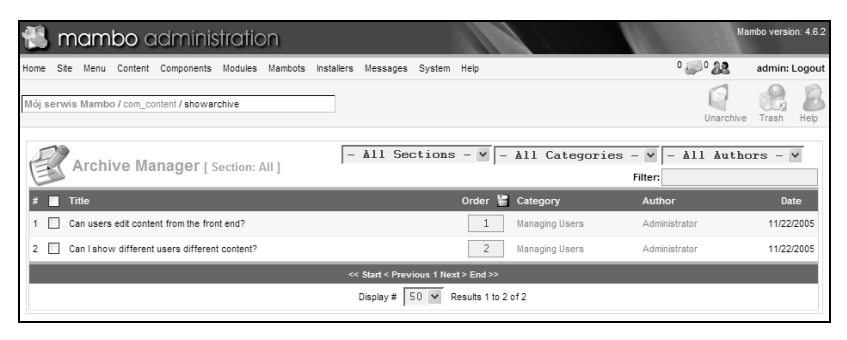

*Rysunek 7.8. Główna strona menedżera archiwum*

- **5.** Menedżer archiwum jest dość prostym narzędziem. Na jego stronie wyświetlana jest lista wszystkich zarchiwizowanych artykułów wraz z podstawowymi informacjami na ich temat. Menedżer umożliwia wykonanie tylko kilku najprostszych operacji na elementach treści, a więc odarchiwizowanie artykułu (czyli przywrócenie go do "normalnego" obiegu), usunięcie artykułu (czyli umieszczenie elementu w koszu) oraz zmiana kolejności artykułów na liście. Narzędzie to nie umożliwia nawet najprostszych działań edycyjnych. Jeżeli chcesz wykonać jakąkolwiek operację tego typu, musisz przenieść element treści z powrotem do menedżera artykułów.
- **6.** W tym celu zaznacz wybrany element i kliknij widoczną na pasku narzędzi ikonkę *Unarchive* (*Odarchiwizuj*), a artykuł natychmiast pojawi się w odpowiednim miejscu struktury treści serwisu. Niepotrzebne elementy możesz z kolei usunąć (a dokładniej: przenieść do kosza). Służy do tego ikonka *Trash* (*Kosz*). Szczegółowe informacje na ten temat zostały zebrane w następnym ćwiczeniu.

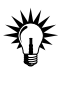

Odarchiwizowane elementy treści nie są automatycznie publikowane na stronach serwisu. Oznacza to, że aby artykuł taki stał się dostępny dla użytkowników frontowej części systemu, musisz go ponownie własnoręcznie opublikować.

Ć WICZENIE

### 7.9 Usuwanie elementu treści i używanie kosza

Każdy artykuł funkcjonujący w systemie Mambo można usunąć, gdy przestanie już być potrzebny. Usuwanie elementów treści różni się jednak od analogicznego działania w stosunku do sekcji lub kategorii, ponieważ przebiega niejako w dwóch etapach. Element treści jest najpierw umieszczany w koszu, skąd w razie konieczności można się go pozbyć na stałe lub przywrócić do serwisu, jeśli okaże się znów potrzebny. "Wyrzucone" artykuły znikają ze stron witryny, ale są dostępne dla administratora za pomocą narzędzia *Trash Manager* (*Kosz*), które umożliwia wykonywanie jedynie najprostszych czynności związanych z zarządzaniem usuniętymi elementami. Aby sprawdzić działanie mechanizmu usuwania treści, przeprowadź następujące działania:

- **1.** Przejdź do głównej strony narzędzia *Content Items Manager* (*Menadżer artykułów*).
- **2.** Zaznacz pole wyboru widoczne obok nazwy elementu treści, który zamierzasz usunąć. Jeśli chcesz pozbyć się kilku element jednocześnie, nic nie stoi na przeszkodzie, abyś wybrał w ten sposób więcej artykułów.
- **3.** Kliknij ikonkę *Trash* (*Kosz*). Spowoduje to usunięcie wybranego z listy menedżera artykułów i przeniesienie go na listę menedżera kosza.
- **4.** Przejdź do kosza. W tym celu z menu *Site* (*Twój serwis*) wybierz polecenie *Trash Manager* (*Kosz*). W oknie przeglądarki pojawi się strona, która została pokazana na rysunku 7.9.
- **5.** Jeżeli zakładka *Content Items* (*Artykuły*) nie jest aktywna, kliknij jej nazwę, aby wyświetlić listę usuniętych elementów treści.
- **6.** Podobnie jak menedżer archiwum, kosz jest dość prostym narzędziem. Wyświetla on listę usuniętych artykułów oraz podstawowe dane na ich temat, umożliwiając przy tym przeprowadzenie tylko dwóch operacji: przywrócenia elementów treści do serwisu i ich całkowitego, nieodwracalnego usunięcia.

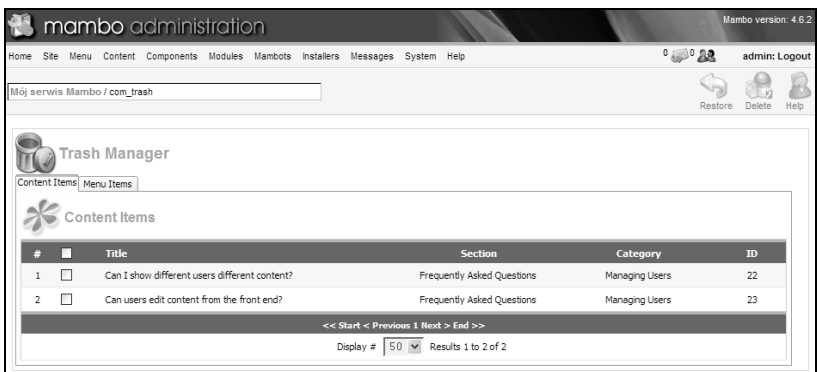

*Rysunek 7.9. Główna strona menedżera kosza*

**7.** Aby przywrócić artykuł, zaznacz widoczne obok niego pole wyboru i kliknij ikonkę *Restore* (*Odtwórz*). W oknie przeglądarki pojawi się strona przywracania, która została pokazana na rysunku 7.10. Operację odtwarzania usuniętych treści możesz również oczywiście przeprowadzić dla kilku elementów naraz.

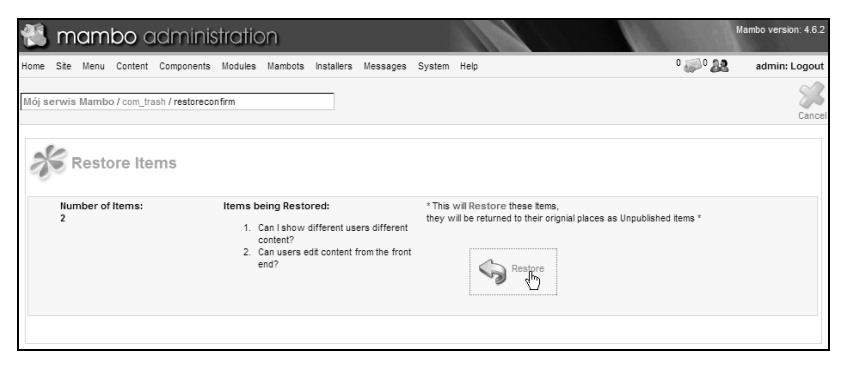

*Rysunek 7.10. Strona przywracania usuniętych artykułów*

**8.** Na stronie przywracania widoczna jest lista odtwarzanych artykułów oraz ikonka *Restore* (*Odzyskaj*), którą powinieneś kliknąć, aby odzyskać wybrane elementy treści. Po wykonaniu tej czynności na ekranie pojawi się okienko dialogowe z prośbą o potwierdzenie chęci odtworzenia artykułów. Kliknięcie przycisku *OK* spowoduje, że artykuły staną się ponownie dostępne w systemie Mambo.

- Elementy treści nie są automatycznie publikowane po przywróceniu ich z kosza. Oznacza to, że aby odtworzony artykuł stał się dostępny dla użytkowników frontowej części systemu, musisz go ponownie opublikować.
- **9.** Jeśli chcesz trwale pozbyć się jakiegoś artykułu, przejdź do menedżera kosza, zaznacz element na liście i kliknij widoczną na pasku narzędzi ikonkę *Delete* (*Usuń*). Spowoduje to przejście do strony usuwania, która została przedstawiona na rysunku 7.11.

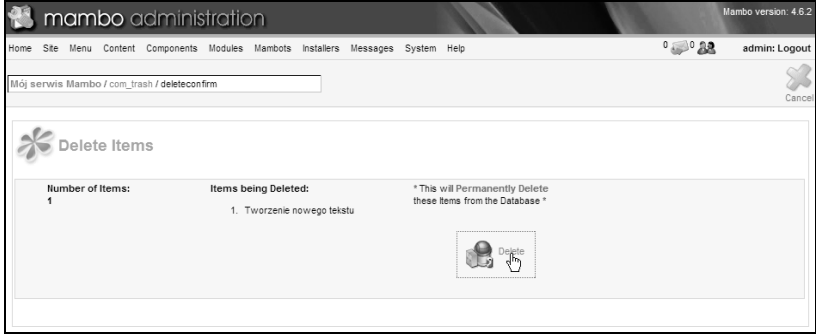

*Rysunek 7.11. Strona permanentnego usuwania artykułów*

**10.** Na stronie usuwania artykułów widoczna jest lista elementów przeznaczonych do skasowania oraz ikonka *Delete* (*Usuń*), którą powinieneś kliknąć, aby dokończyć operację. Zostanie po tym wyświetlone okienko dialogowe z prośbą o potwierdzenie chęci usunięcia artykułów. Kliknięcie przycisku *OK* spowoduje, że elementy zostaną bezpowrotnie usunięte z systemu.

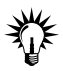

Z pewnością zauważyłeś, że na stronie menedżera kosza znajduje się również druga zakładka przeznaczona dla elementów menu. Oznacza to, jak nietrudno się zorientować, że pozycje menu są drugim typem obiektów systemu Mambo, które można umieścić w koszu. Szczegółowe informacje na ten temat poznasz już w następnym rozdziale.

## Działania związane z artykułami własnymi

Treści statyczne to szczególny typ artykułów serwisu, który funkcjonuje poza całą hierarchiczną strukturą danych tworzoną przez sekcje i kategorie treści. Artykuły takie przydają się do zamieszczania w witrynie treści niezwiązanych z jakimkolwiek działem tematycznym serwisu oraz tekstów zupełnie niezależnych od innych publikowanych w nim wiadomości. Dobrym przykładem może tu być publikowanie pewnego rodzaju informacji dotyczących samej witryny, a więc warunków korzystania z serwisu czy też danych związanych z licencjami lub prawami autorskimi do jego treści.

Sposób tworzenia i korzystania z artykułów własnych jest bardzo podobny do metod stosowanych w przypadku zwykłych treści serwisu. Główna różnica polega tu na braku konieczności przypisywania artykułów statycznych do sekcji i kategorii treści. Co za tym idzie, artykułów takich nie można też kopiować ani przenosić. Statycznych elementów treści nie da się również archiwizować; nie ma także możliwości umieszczania ich na stronie głównej serwisu za pomocą menedżera strony startowej. Sposób usuwania i przywracania artykułów własnych jest jednak taki sam, jak zwykłych treści.

Z uwagi na brak połączeń wynikających ze struktury treści, system Mambo nie generuje automatycznie jakichkolwiek elementów nawigacyjnych umożliwiających przechodzenie do artykułów statycznych we frontowej części serwisu. Nie są one bowiem wyświetlane w spisach elementów kategorii czy sekcji, nie da się też przejść do nich za pomocą łączy kierujących do następnego lub poprzedniego elementu w zbiorze artykułów. Oznacza to w praktyce, że musisz samodzielnie zadbać o utworzenie pozycji menu, dzięki którym artykuły własne będą widoczne dla użytkowników witryny.

Zestawy elementów kontrolnych dostępnych podczas tworzenia i edycji artykułów statycznych są niemal dokładnie takie same, jak w przypadku analogicznych operacji na zwykłych treściach, choć siłą rzeczy brakuje tu opcji dotyczących sekcji i kategorii. Również edytor umożliwiający pisanie tekstu ma ten sam wygląd i oferuje identyczne funkcje. Pewną różnicą jest to, że artykuł własny nie pozwala na opracowywanie osobnego tekstu wprowadzenia, w więc może się on składać tylko z jednej, głównej części. Oczywiście w żaden sposób nie wpływa to jednak na możliwość tworzenia artykułów statycznych o wielu stronach.

Do zarządzania zbiorem artykułów własnych służy narzędzie o nazwie *Static Content Manager* (*Artykuły własne*). Przejście do jego strony jest możliwe dzięki odpowiedniemu poleceniu, które znajduje się w menu *Content* (*Artykuły*), oraz ikonce *Static Content* (*Artykuły własne*) widocznej na głównej stronie panelu administracyjnego systemu Mambo. Strona *Static Content Manager* (*Artykuły własne*) została pokazana na rysunku 7.12.

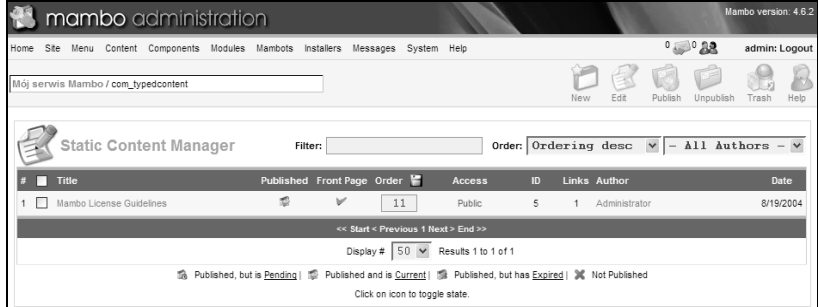

*Rysunek 7.12. Główna strona menedżera artykułów własnych*